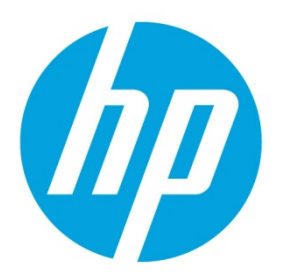

**SCEP Tutorial with Network Device Enrollment Service** 

# **Table of contents**

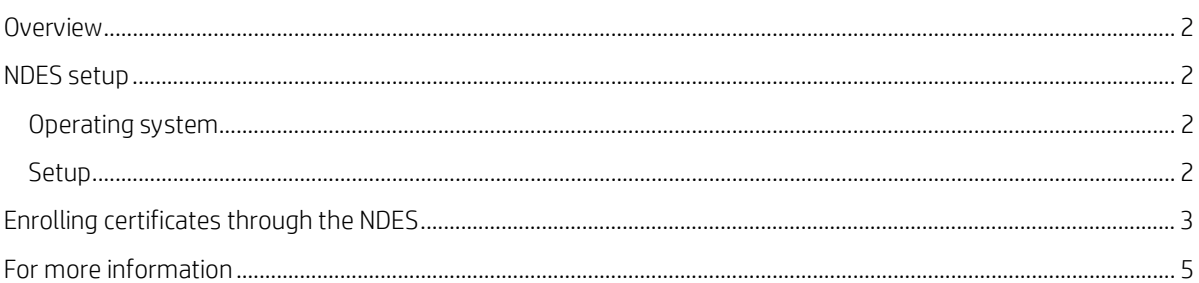

## <span id="page-1-0"></span>**Overview**

Simple Certificate Enrollment Protocol (SCEP) is the most popular and most tested certificate enrollment protocol that is widely available. The Network Device Enrollment Service (NDES) is a SCEP server provided by Microsoft. This document introduces how to setup a NDES environment and enroll certificates with HPDM.

This feature is available on HP ThinPro 4 and higher with an SCEP add-on installed only.

For more information about NDES, go t[o http://social.technet.microsoft.com/wiki/contents/articles/9063.network-device](http://social.technet.microsoft.com/wiki/contents/articles/9063.network-device-enrollment-service-ndes-in-active-directory-certificate-services-ad-cs.aspx)[enrollment-service-ndes-in-active-directory-certificate-services-ad-cs.aspx.](http://social.technet.microsoft.com/wiki/contents/articles/9063.network-device-enrollment-service-ndes-in-active-directory-certificate-services-ad-cs.aspx)

## <span id="page-1-1"></span>**NDES setup**

#### <span id="page-1-2"></span>**Operating system**

- Windows Server 2012
- Windows Server 2008 R2
- Windows Server 2008 Service Pack 2
- Windows Server 2008 with the KB959193 hotfix installed [\(http://support.microsoft.com/kb/959193\)](http://support.microsoft.com/kb/959193)

#### <span id="page-1-3"></span>**Setup**

If you have a valid CA, go t[o http://social.technet.microsoft.com/wiki/contents/articles/9063.network-device-enrollment](http://social.technet.microsoft.com/wiki/contents/articles/9063.network-device-enrollment-service-ndes-in-active-directory-certificate-services-ad-cs.aspx#Setup)[service-ndes-in-active-directory-certificate-services-ad-cs.aspx#Setup](http://social.technet.microsoft.com/wiki/contents/articles/9063.network-device-enrollment-service-ndes-in-active-directory-certificate-services-ad-cs.aspx#Setup) to set up the NDES.

To set up a brand-new NDES environment:

- 1. Set up a Windows Server system.
- 2. Open **Server Manager**.
- 3. Add the **Active Directory Domain Services** role.

A. Run the Active Directory Domain Services Installation Wizard (dcpromo.exe) to finish the setup.

- 4. Create an account for **SCEPSvc**.
	- A. Add the SCEPSvc account to the Administrators group.
	- B. Add the SCEPSvc account to the IIS IUSRS group.

For more details about the required account permissions, go to [http://social.technet.microsoft.com/wiki/contents/articles/9063.network-device-enrollment-service-ndes-in](http://social.technet.microsoft.com/wiki/contents/articles/9063.network-device-enrollment-service-ndes-in-active-directory-certificate-services-ad-cs.aspx#Permissions_Required_for_the_Network_Device_Enrollment_Service)[active-directory-certificate-services-ad](http://social.technet.microsoft.com/wiki/contents/articles/9063.network-device-enrollment-service-ndes-in-active-directory-certificate-services-ad-cs.aspx#Permissions_Required_for_the_Network_Device_Enrollment_Service)[cs.aspx#Permissions\\_Required\\_for\\_the\\_Network\\_Device\\_Enrollment\\_Service.](http://social.technet.microsoft.com/wiki/contents/articles/9063.network-device-enrollment-service-ndes-in-active-directory-certificate-services-ad-cs.aspx#Permissions_Required_for_the_Network_Device_Enrollment_Service)

- C. Log in with the account and create a user profile.
- 5. Add the **Active Directory Certificate Services** role.
	- A. Select **Certification Authority** as the role service.
- 6. Add **Active Directory Certificate Services – Network Device Enrollment Service** to the role service.
	- A. Set the account for **SCEPsvc**.
- 7. Set the NDES to issue certificates automatically.
	- A. Right-click **Server Manager > Roles > Active Directory Certificate Services > <Your CA>**, and then select **Properties**.
	- B. Select the **Policy Module** tab.
	- C. Click the **Properties** button.
	- D. In the radio box, select the **automatically issue the certificate** option.
	- E. Restart the Active Directory Certificate Services. The NDES is now available.

The challenge password from the request challenge password URL can issue only one certificate. In some environments, such as manufacturing, it might be desirable to reuse the same challenge password for more than one device. For instructions on setting the NDES to reuse the same challenge password, see *Reusing a password for multiple devices* at [http://social.technet.microsoft.com/wiki/contents/articles/9063.network-device-enrollment-service-ndes-in-active](http://social.technet.microsoft.com/wiki/contents/articles/9063.network-device-enrollment-service-ndes-in-active-directory-certificate-services-ad-cs.aspx#Password_and_Password_Cache)[directory-certificate-services-ad-cs.aspx#Password\\_and\\_Password\\_Cache.](http://social.technet.microsoft.com/wiki/contents/articles/9063.network-device-enrollment-service-ndes-in-active-directory-certificate-services-ad-cs.aspx#Password_and_Password_Cache)

## <span id="page-2-0"></span>**Enrolling certificates through the NDES**

**Figure 1.** Enrolling certificates through the NDES

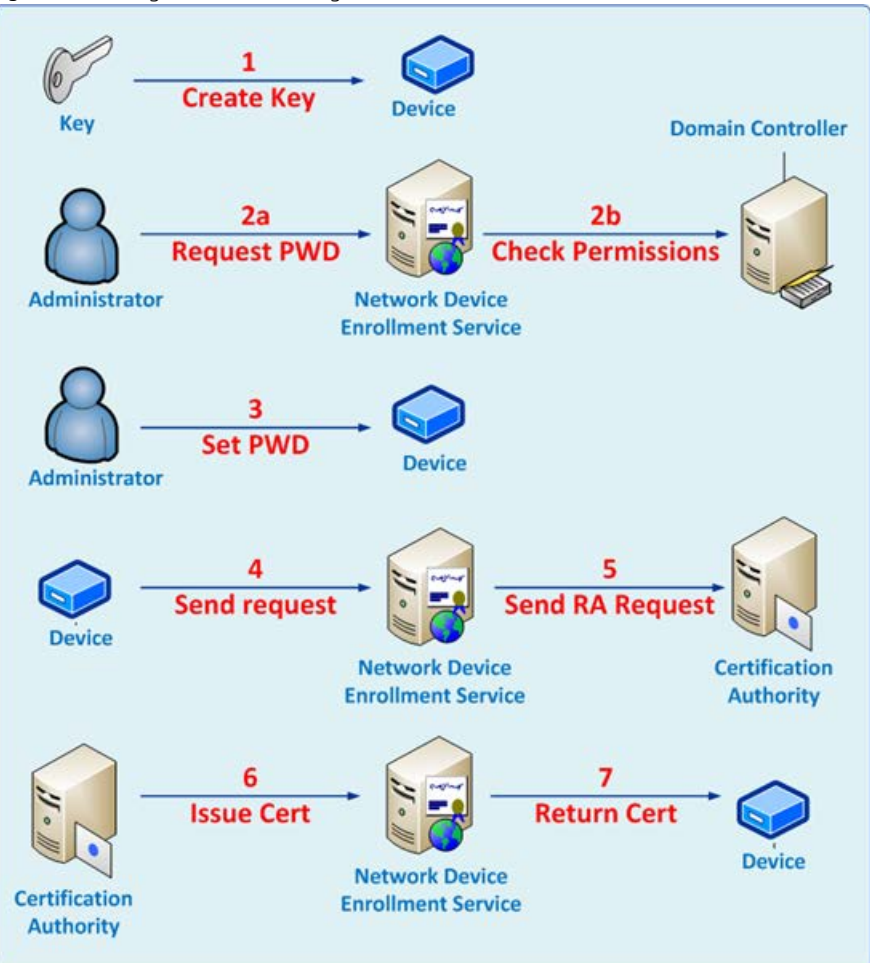

Figure 1 shows the usual steps for cerficate enrollment through the NDES. With HPDM, you only need to do step 2a (request a password) and step 3 (set a password) to finish the certificate enrollment.

#### **Note**

In the following procedure, enter your NDES address where <NDES-address> is in the URLs. Do not forget to enter the final / of the URLs.

**Figure 2.** Requesting a challenge password from NDES

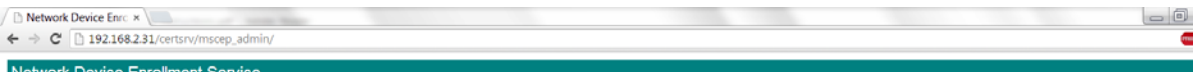

Network Device Enrollment Service allows you to obtain certificates for routers or other network devices using the Simple Certificate Enrollment Protocol (SCEP).

To complete certificate enrollment for your network device you will need the following information:

The thumbprint (hash value) for the CA certificate is: 292EDE69 884DD7BA E8355ED4 A7C9CC0B

The enrollment challenge password is: 824166D33E835BB56E67E647FB652505

This password can be used multiple times and will not expire.

For more information see Using Network Device Enrollment Service.

8. To request a challenge password, go to http://<NDES-address>/certsrv/mscep\_admin/.

9. Enter your account name and password to finish the NTLM authentication. You will then receive the challenge password.

**Figure 3.** Sending an Enroll certificates with SCEP task

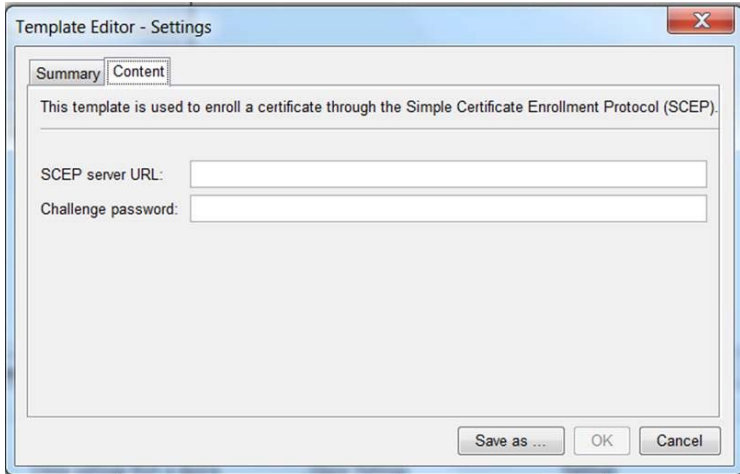

- 10. To enroll a certificate, go to http://<NDES-address>/certsrv/mscep/.
- 11. Enter the challenge password.

After enrollment, you can find the issued certificates in the HP ThinPro Certificate Manager.

## <span id="page-4-0"></span>**For more information**

To read more about HP Device Manager, go t[o hp.com/go/hpdm.](http://www.hp.com/go/hpdm)

### **Sign up for updates [hp.com/go/getupdated](http://www.hp.com/go/getupdated)**

© Copyright 2015 HP Development Company, L.P.

ARM is a registered trademark of ARM Limited. Java is a registered trademark of Oracle and/or its affiliates. Linux is the registered trademark of Linus Torvalds in the U.S. and other countries. Microsoft, Windows, and Windows Server are either registered trademarks or trademarks of Microsoft Corporation in the United States and/or other countries. Pentium is a trademark of Intel Corporation in the U.S. and other countries.

Confidential computer software. Valid license from HP required for possession, use or copying. Consistent with FAR 12.211 and 12.212, Commercial Computer Software, Computer Software Documentation, and Technical Data for Commercial Items are licensed to the U.S. Government under vendor's standard commercial license.

The information contained herein is subject to change without notice. The only warranties for HP products and services are set forth in the express warranty statements accompanying such products and services. Nothing herein should be construed as constituting an additional warranty. HP shall not be liable for technical or editorial errors or omissions contained herein.

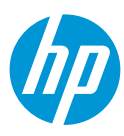